## **Assinatura por Usuário Externo**

O SEI disponibiliza para os alunos, empresas, órgãos ou uma entidade a possibilidade de atuar no sistema como um usuário externo, podendo assinar documentos produzidos no sistema e acompanhar o andamento do processo. Esta funcionalidade exige prévio cadastro no sistema como um **"Usuário Externo"**.

Para liberar assinatura para usuário cadastrado, é necessário selecionar o número do processo a receber a assinatura, selecionar o documento a ser assinado na árvore de documentos e selecionar

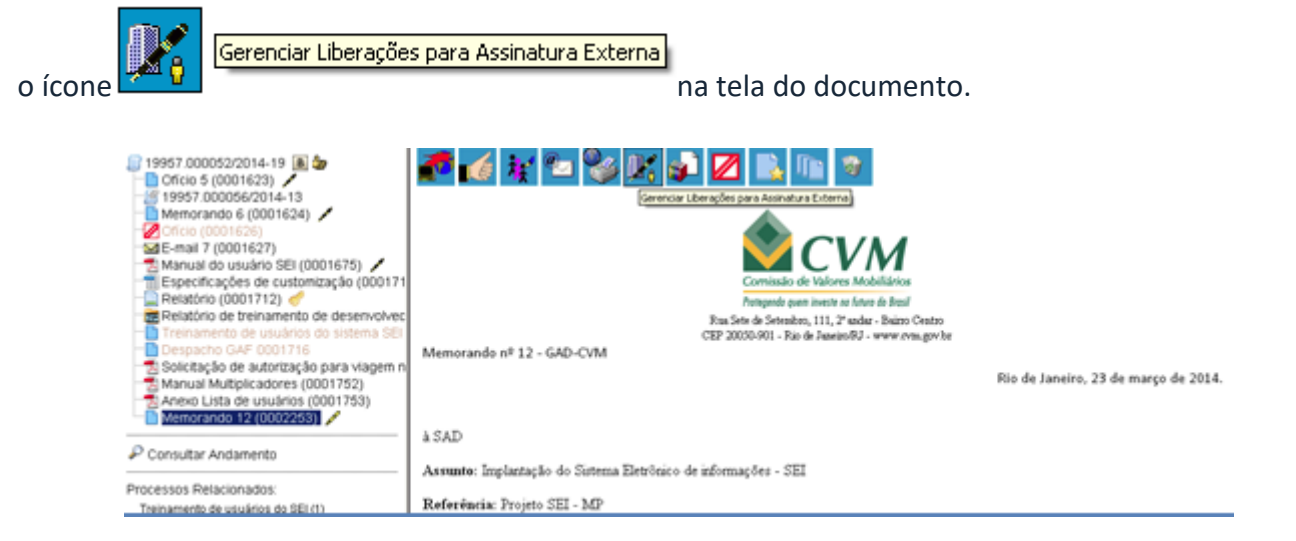

O sistema abre a tela Gerenciar Assinaturas Externas. Deverá ser selecionado e-mail da unidade disponível na barra de rolagem do campo específico. O campo **"Liberar Assinatura Externa para"** deverá ser preenchido com o e-mail do usuário externo previamente cadastrado. A opção com **"Visualização Integral do Processo"** somente deve ser marcada se o usuário externo estiver autorizado a acompanhar as atualizações e visualizar todos os documentos do processo cujo documento deva ser assinado por ele. Clicar em **"Liberar"**. O sistema exibe um quadro com a lista de liberações de assinatura externa. A única ação possível é o cancelamento da liberação.

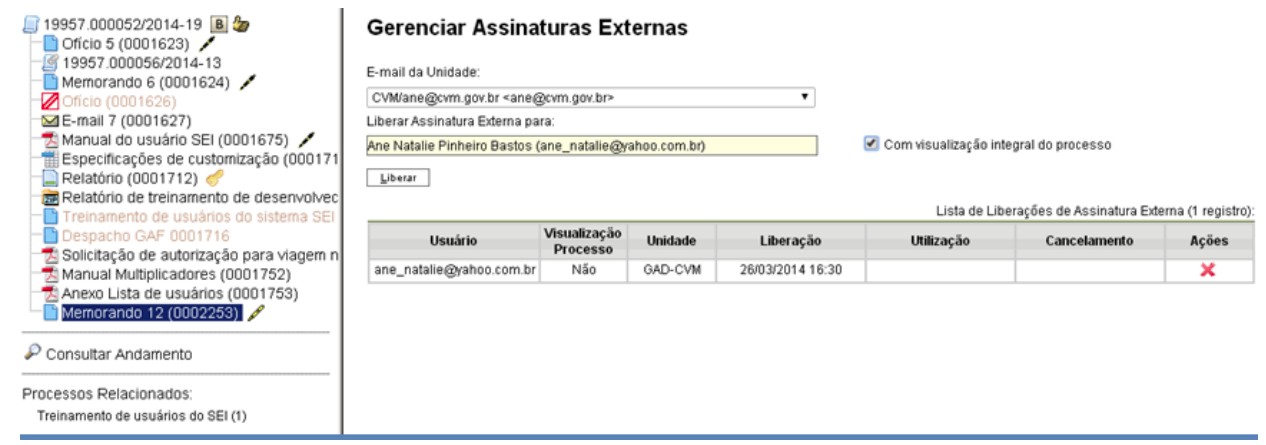

O usuário externo receberá um e-mail contendo um link que dá acesso à página de login do . Ao digitar e-mail e senha, o sistema abre a tela **"Controle de Acessos Externos"**. Esta tela contém um quadro com a relação de processos que devam receber a assinatura e respectivos documentos.